## **Changing a flight before the ticket is issued**

In the travel request, click

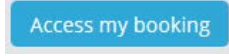

In the Amadeus/Cytric pop-up that opens, after a short pause you will see the 'Confirmation for ...' menu. Click 'Change Flight Booking' below the flight you want to change. If you want to change more than one flight, click any of the flights at random.

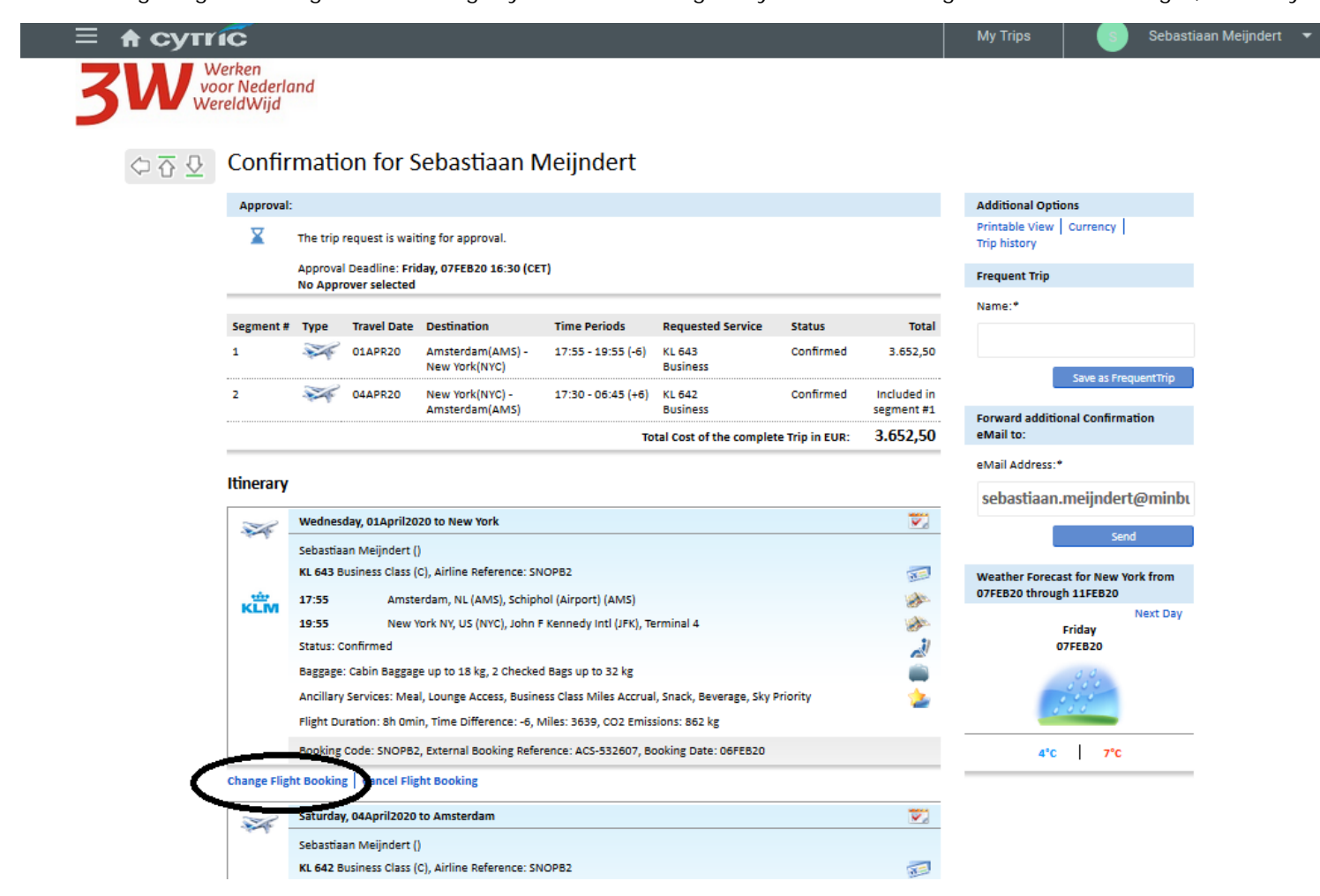

In the next screen, you can indicate which flights you want to change. You can do so simply by moving the slider above that flight to the right to activate this option (see (1)).

If you want to change the date, you can do so at (2). Enter the departure time you want at (3). Uncheck (4) to also see flights offered by other airlines. Click 'Continue' (5).

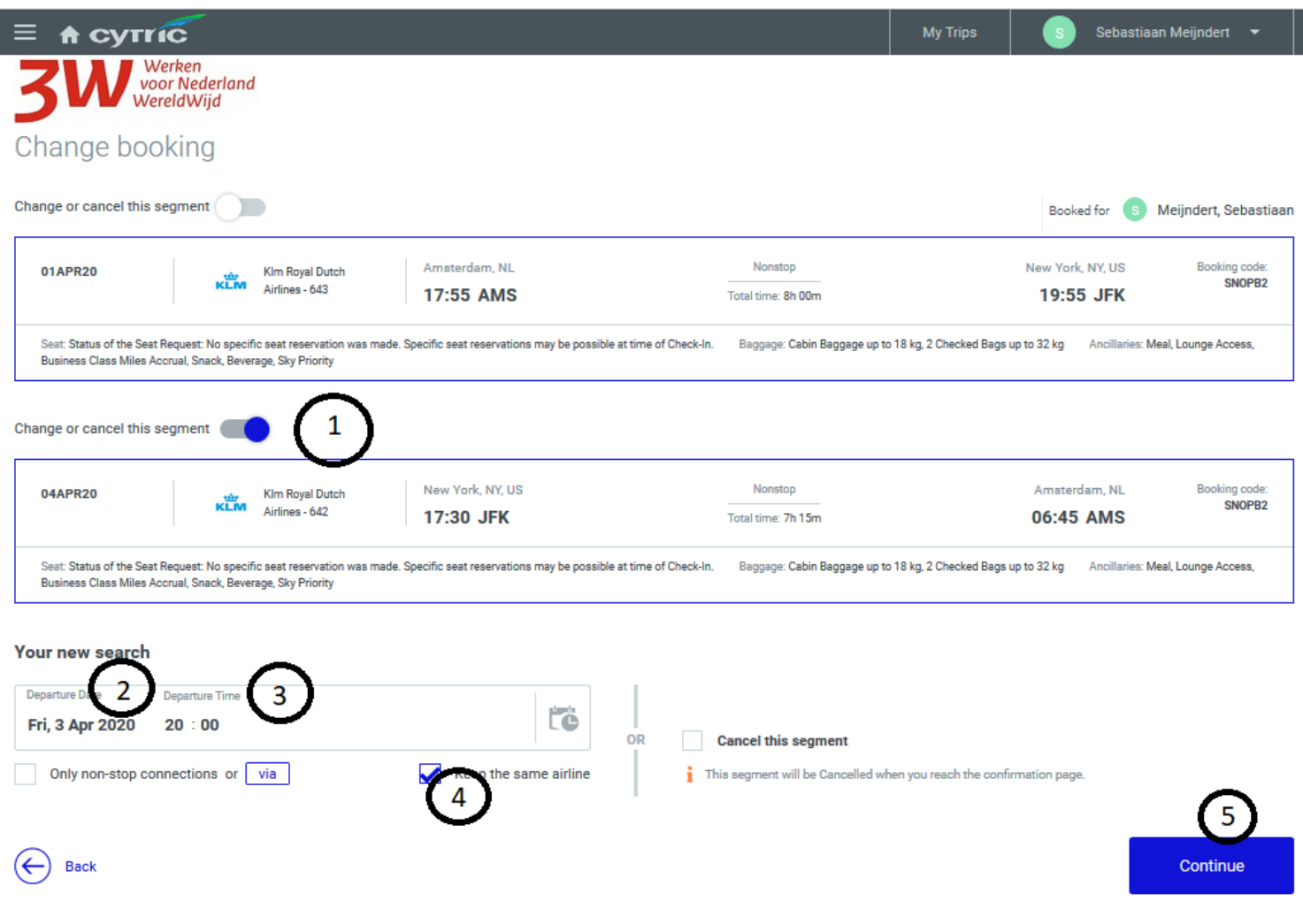

In the next screen, select a new flight from those available.

1. Current flight (to be changed) 2. New options 3. Select the flight you want by clicking the blue arrow.

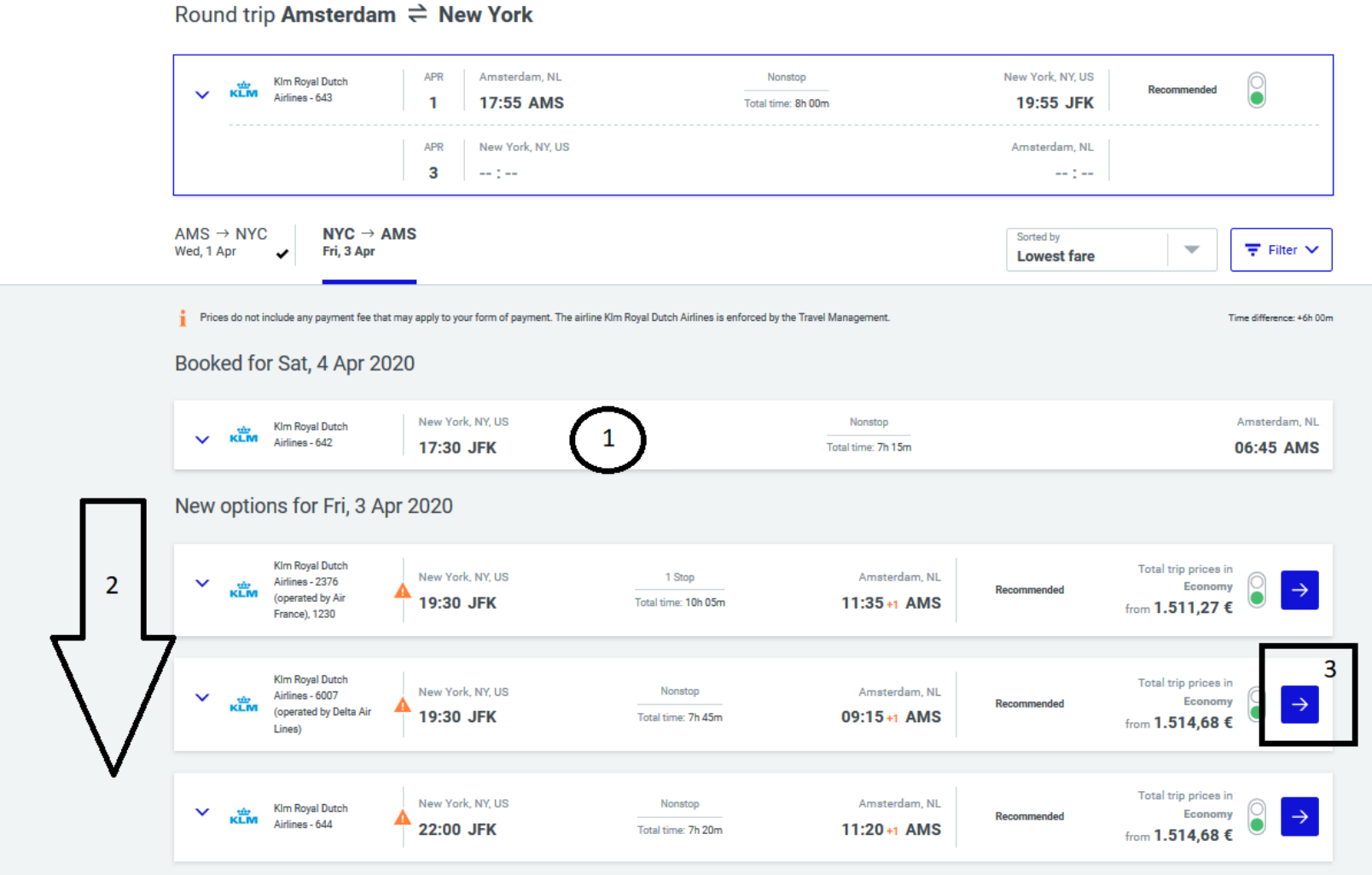

Once you have selected the new flights, the new fares will be displayed. At the top of the screen, you will see your newly selected combination of flights. Below them, you will see the fares for that itinerary. Select a fare by clicking the blue arrow to the right.

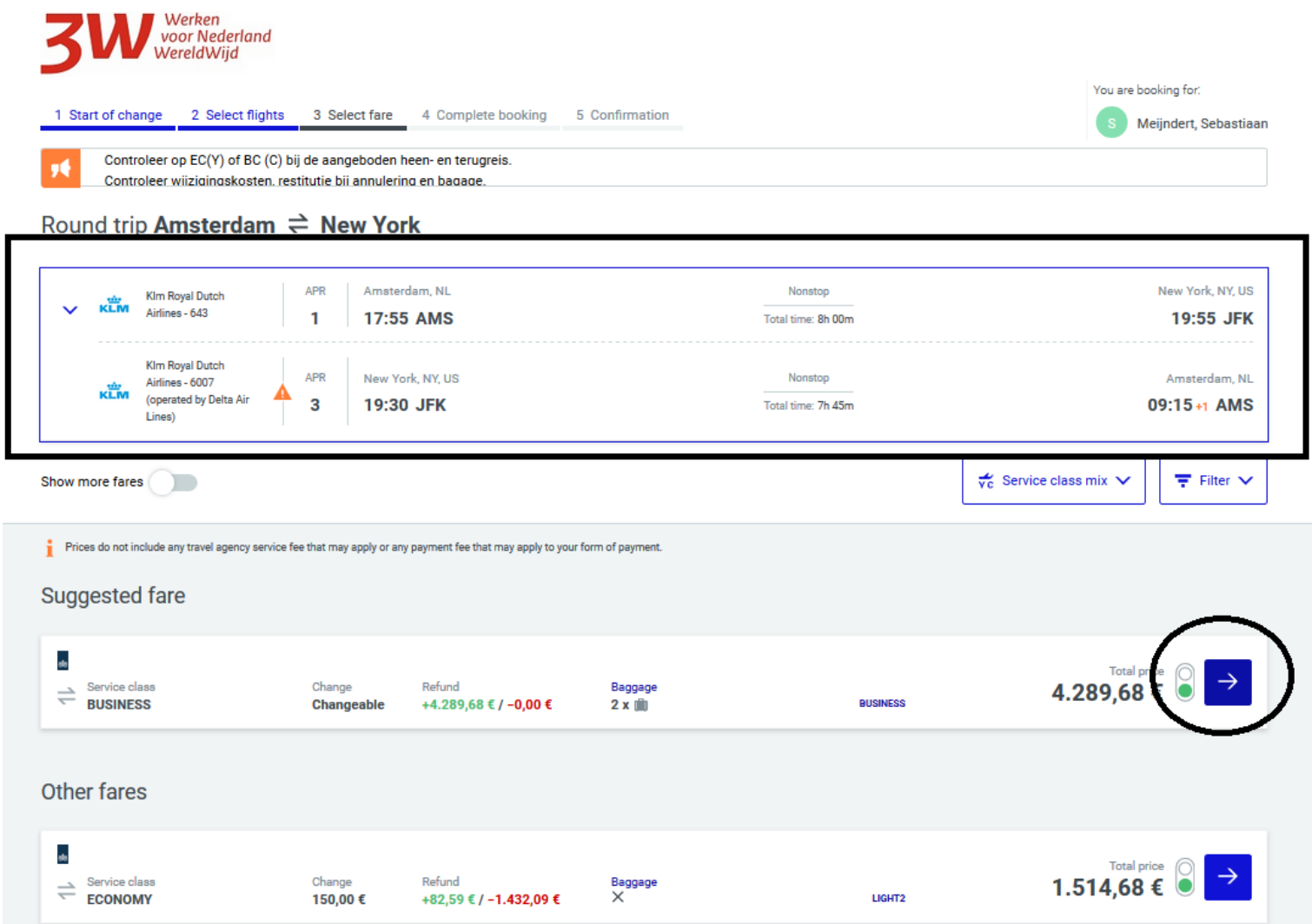

In the next screen, enter the necessary information and, at the bottom right of the screen, select:

.

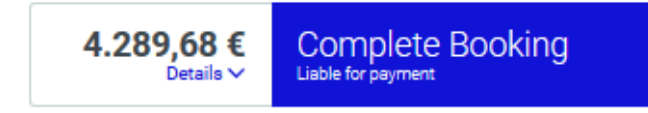

You will then see the confirmation screen. Please note: you may see a new ticketing deadline.

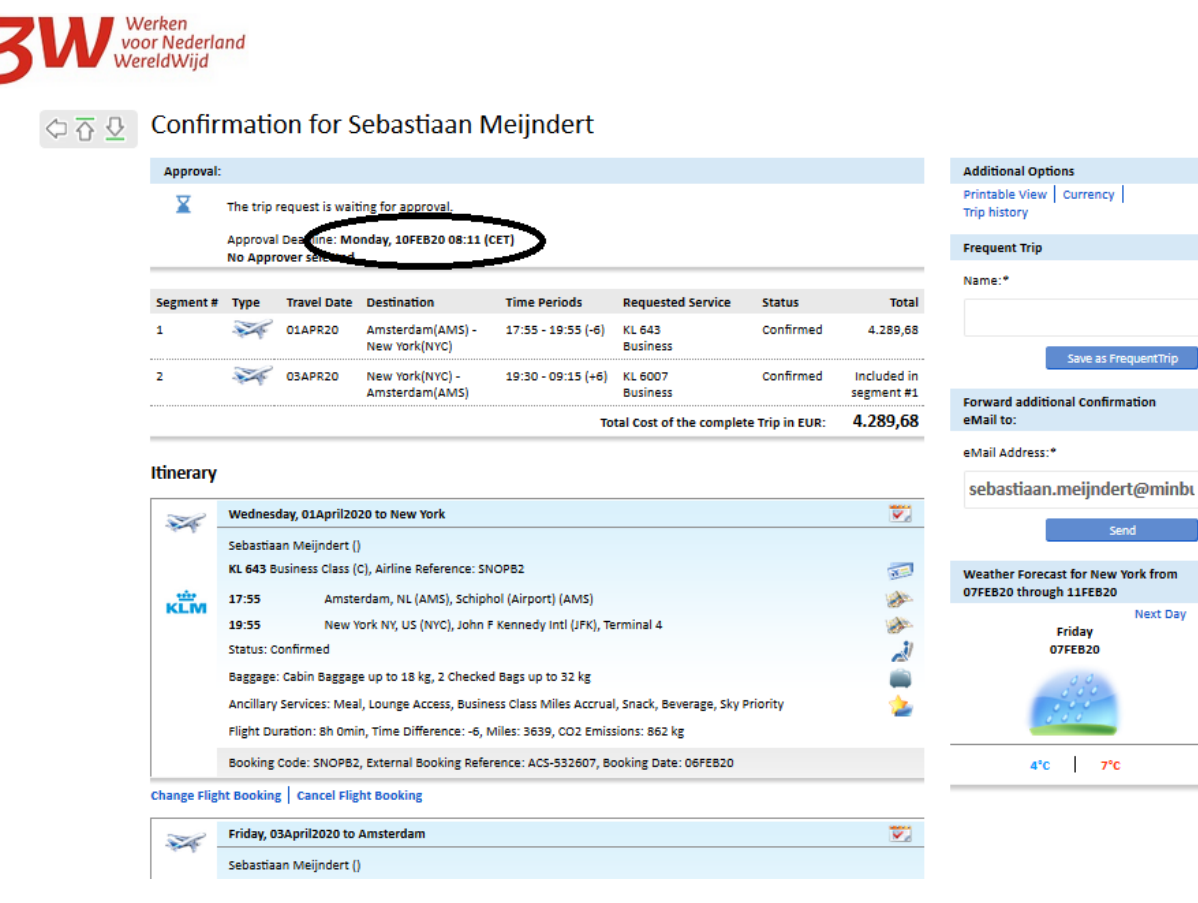

If you have submitted the booking previously, you must do so AGAIN after this change.

If you have not yet submitted the booking, you must do so now. At the top right , select 'Logout'.

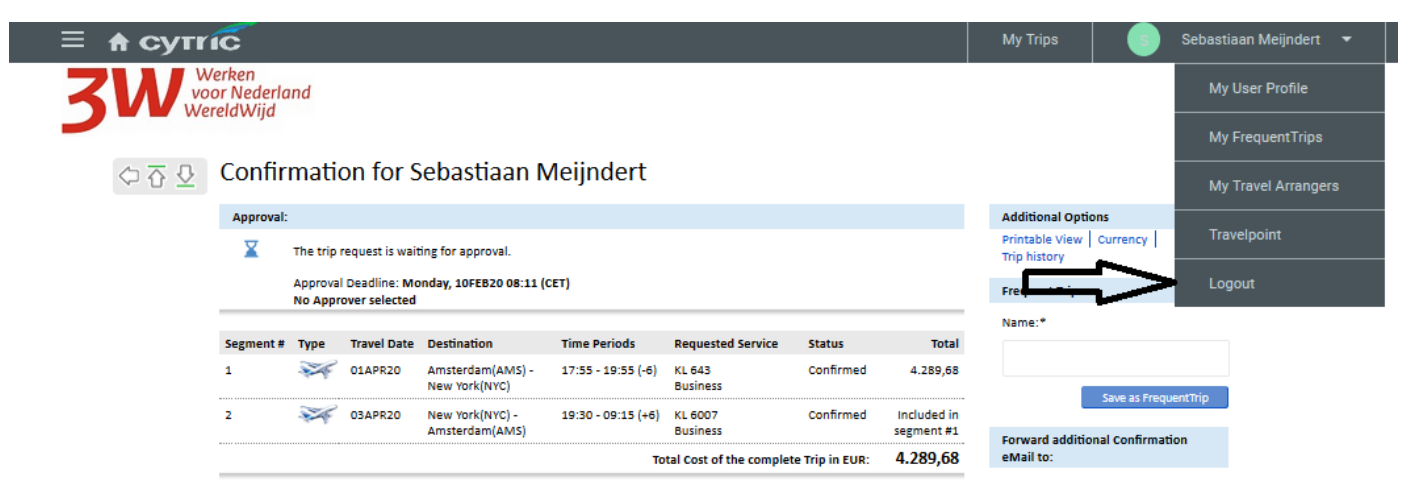

The next screen contains a brief explanation of how to submit the booking for approval in TEM. Close the pop-up, and select the blue 'Submit offer or submit for approval' button:

**Travel type** 

Standard travel request

Submit offer or submit for approval

Delete